## **28.03. Sync Site Import**

Having exported an XML of your data, you can then import the data into a new datafile.

## **Access**

To import data, you must:

- Be using a single-user version of mSupply you can't create a new datafile from an mSupply client.
- Have an XML file to import to create one, refer to [29.04. Sync Site Export](https://docs.msupply.org.nz/synchronisation:site_export).
- Create a new datafile refer to [Creating a new data file.](https://docs.msupply.org.nz/setting_up_msupply:starting_for_first_time#creating_a_new_data_file) You don't need to actually log in.
- This datafile must have the same name as the XML file you would like to import, so if it doesn't already have the name that you want, you will need to rename the XML file first.

## **Importing a datafile**

When you open mSupply with the new datafile created above, you will see an **Import data** button on the bottom left. DON'T LOG IN!

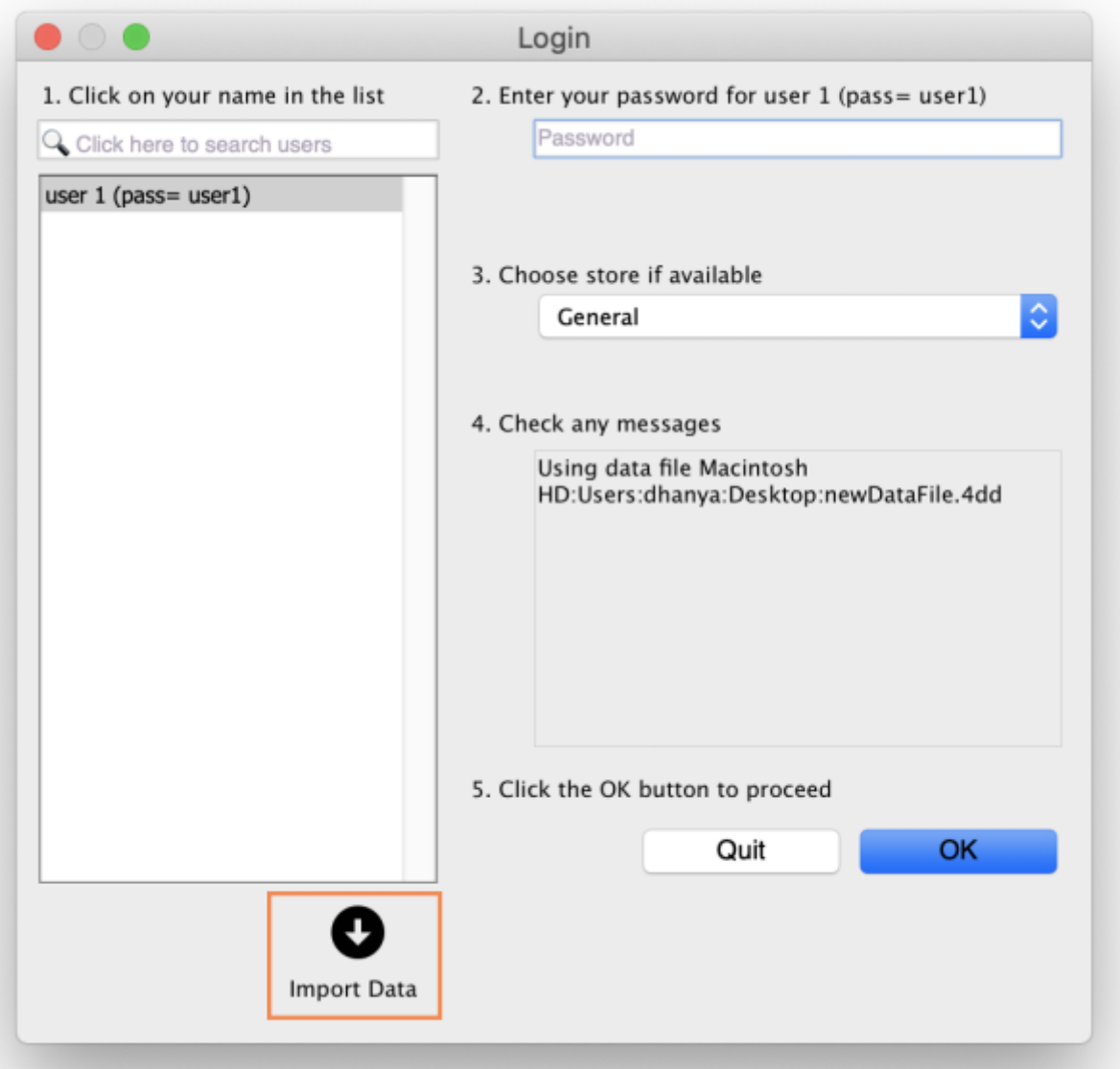

Click the **Import data** button. This will display a open/save window where you can choose the file you want to import.

Choose the XML file you created in the sync site export, and click **OK** to confirm the import. If the XML file has the same name as your datafile, you will then see a progress bar appear.

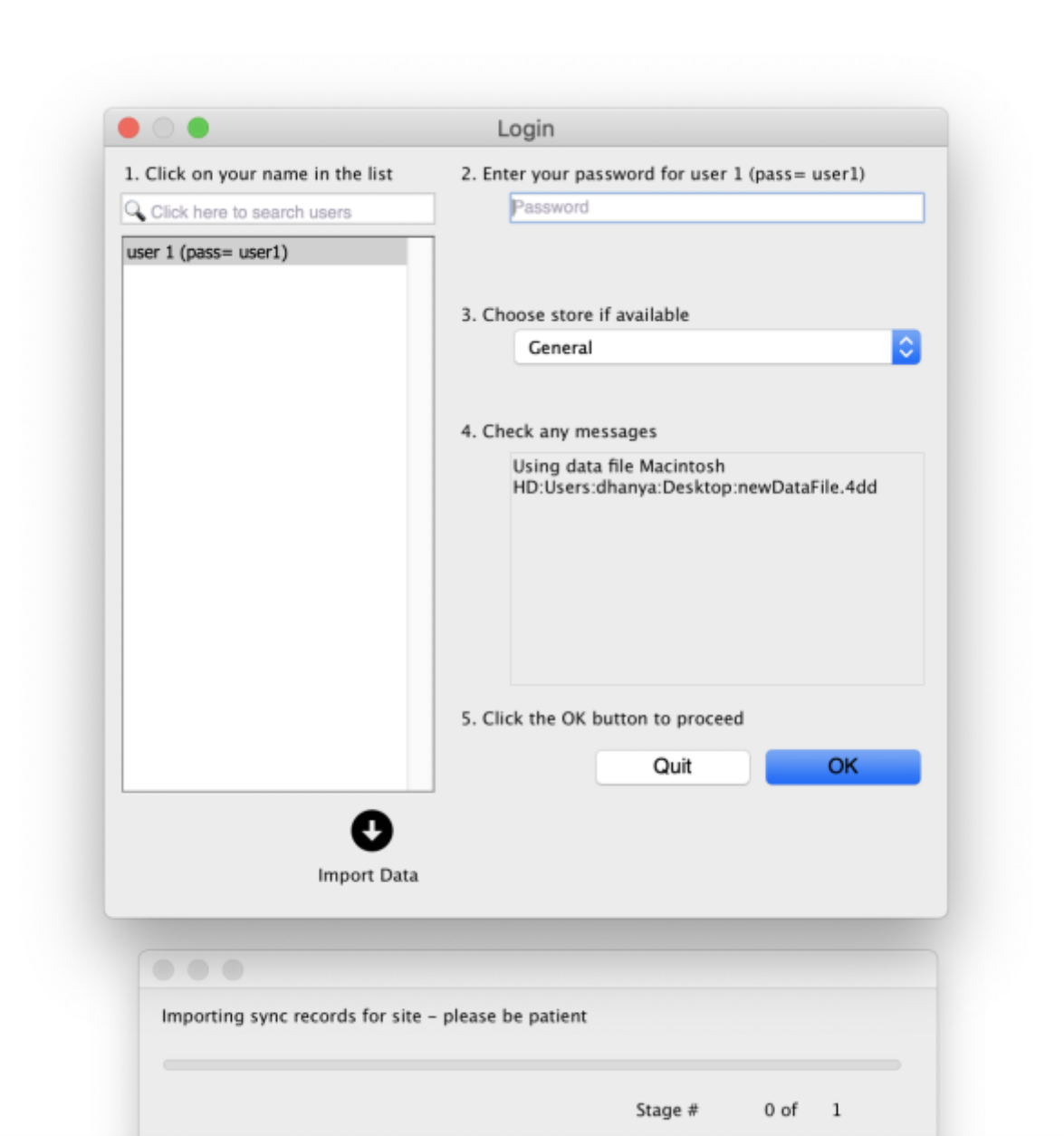

[Once the import is completed, you will see an alert pop up telling you it has completed.](https://docs.msupply.org.nz/_detail/synchronisation:pasted:20200728-093522.png?id=synchronisation%3Asite_import)

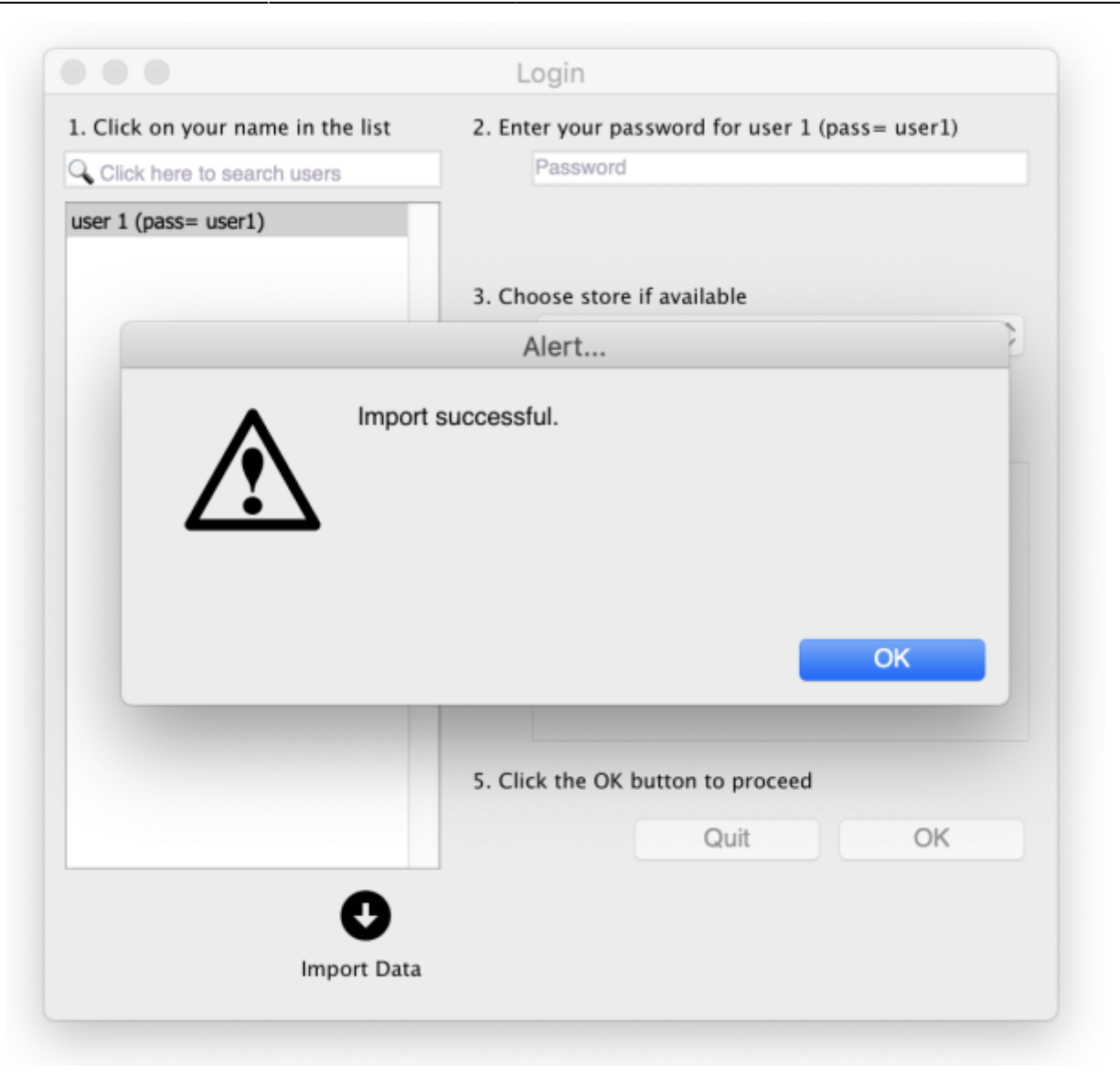

[mSupply needs to reopen for you to use the new datafile. mSupply will alert you that it will be closing,](https://docs.msupply.org.nz/_detail/synchronisation:pasted:20200728-093545.png?id=synchronisation%3Asite_import) [and automatically close. You can then reopen and start using your new datafile.](https://docs.msupply.org.nz/_detail/synchronisation:pasted:20200728-093545.png?id=synchronisation%3Asite_import)

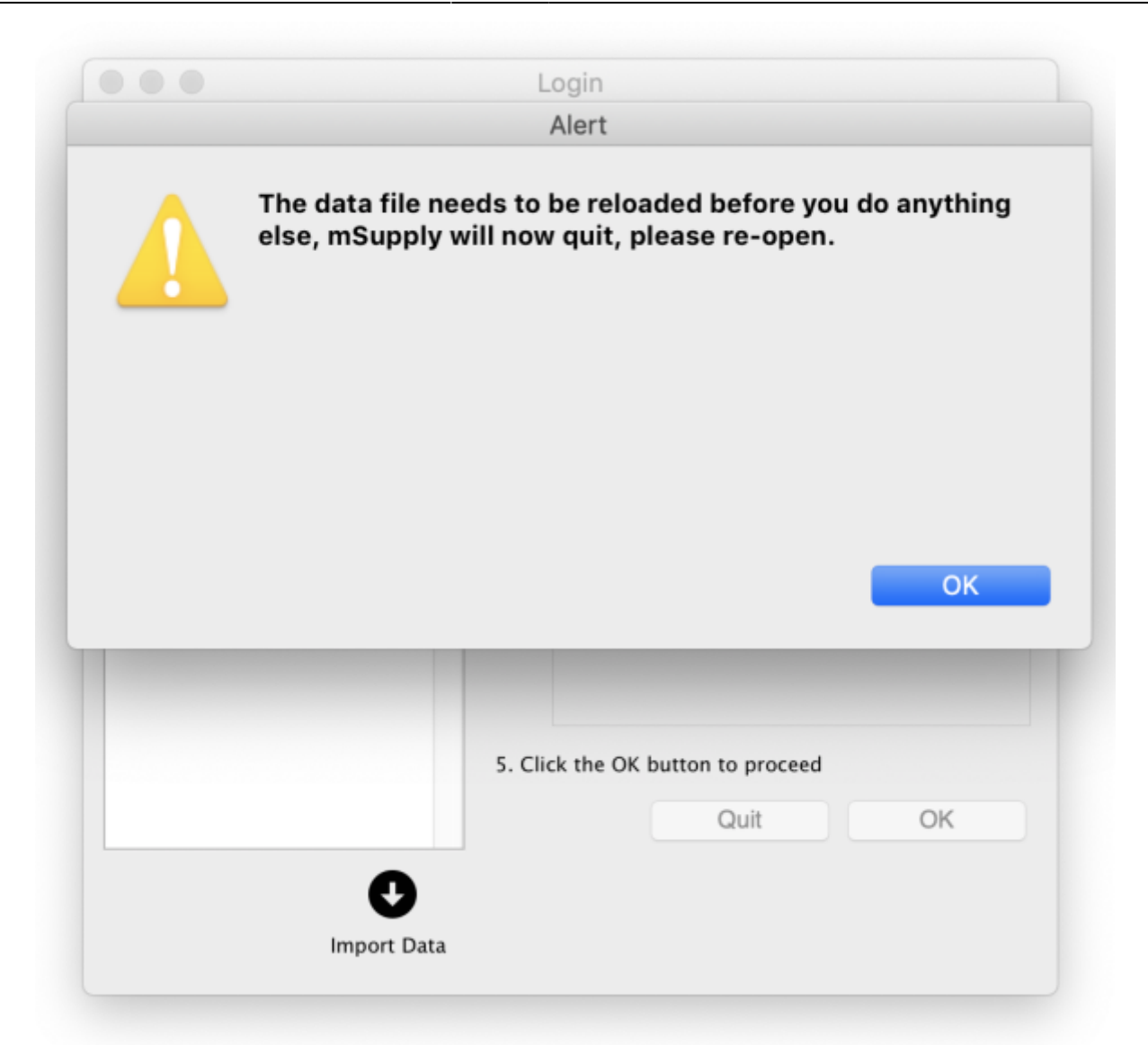

[If the data file you exported had a sync site created for the store, the import will automatically](https://docs.msupply.org.nz/_detail/synchronisation:pasted:20200728-094614.png?id=synchronisation%3Asite_import) [populate your sync settings in the Preference window.](https://docs.msupply.org.nz/_detail/synchronisation:pasted:20200728-094614.png?id=synchronisation%3Asite_import)

Last update: 2021/05/25 05:08 synchronisation:site\_import https://docs.msupply.org.nz/synchronisation:site\_import?rev=1621919282

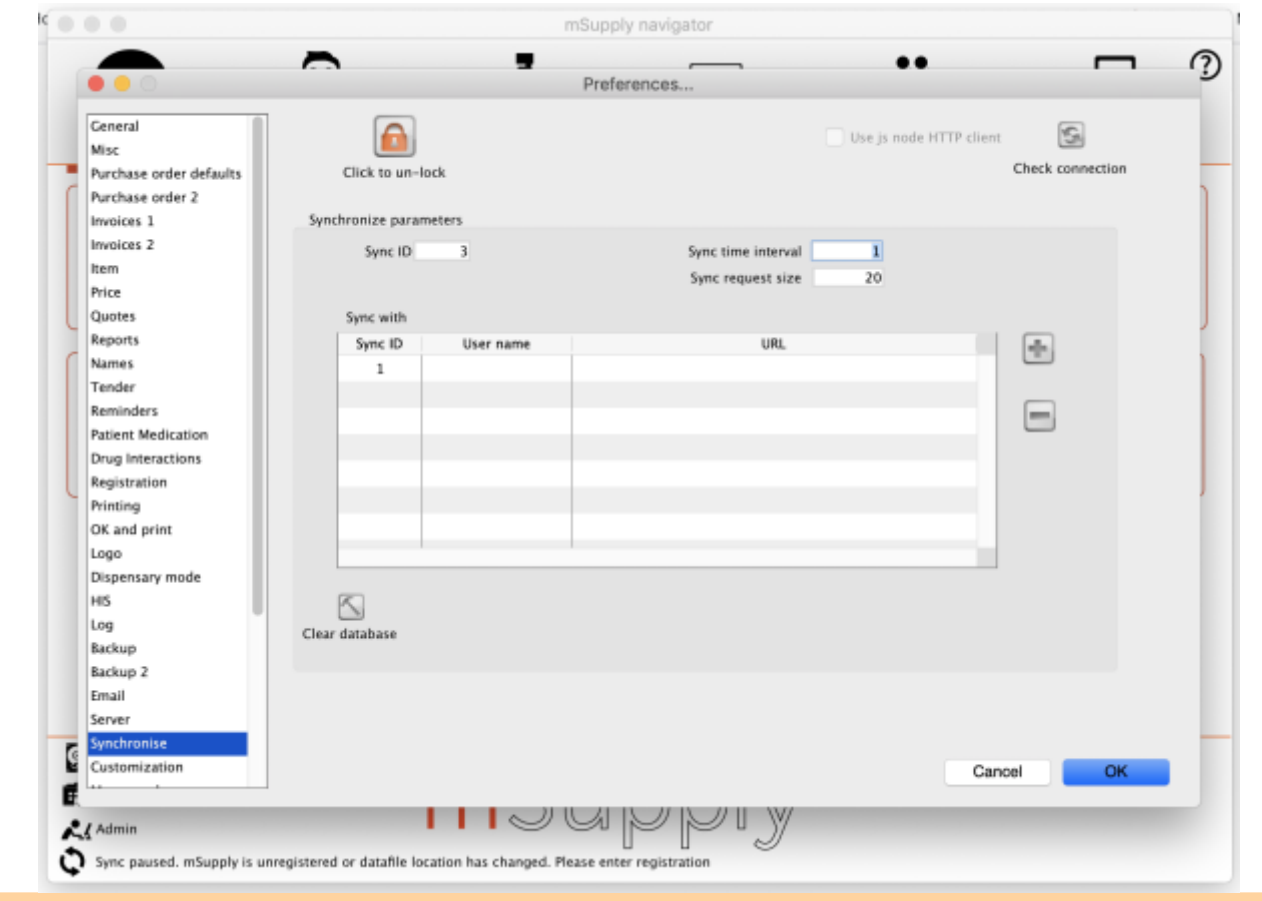

At least two things will need to be done for sync to start working:

- The sync site [Name](https://docs.msupply.org.nz/synchronisation:site_wizard#site_name) and [Password](https://docs.msupply.org.nz/synchronisation:site_wizard#site_password) will need to be entered
- The datafile will need to be [registered](https://docs.msupply.org.nz/preferences:general#register_button)

**Both of these require Sustainable Solutions' technical assistance.**

Previous: *[29.04. Sync Site Export](https://docs.msupply.org.nz/synchronisation:site_export)* | | Next: *[31. Client specific pages](https://docs.msupply.org.nz/clients)*

From: <https://docs.msupply.org.nz/> - **mSupply documentation wiki** Permanent link: **[https://docs.msupply.org.nz/synchronisation:site\\_import?rev=1621919282](https://docs.msupply.org.nz/synchronisation:site_import?rev=1621919282)** Last update: **2021/05/25 05:08**